### 第34回日本老年麻酔学会

### 座長・演者へのご案内

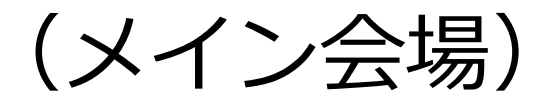

### **はじめに**

- 第34回日本老年麻酔学会の講演は、テレビ会議システム「Zoom」を使用 して行います。以下の注意点をあらかじめご確認ください。
- 1. インターネットへの接続は、通信環境が良い場所でご参加ください。 有線LANのご利用を推奨いたします。
- 2. 極力静かな場所で雑音が入らないようお願いします。
- 3. お持ちのPCにカメラ、スピーカー、マイクがあるかご確認ください。
- 4. 可能な限り、マイク付きイヤホンやヘッドセットマイクをご使用ください。
- 5. PCの負担軽減のため、不要なアプリケーションはすべて閉じてからZoomをご利用 ください。
	- 各セッションの進行は座長に一任いたしますが、時間に余裕がございま せんので、終了時間は厳守してください。

# **当日進行の段取り(優秀演題以外)**

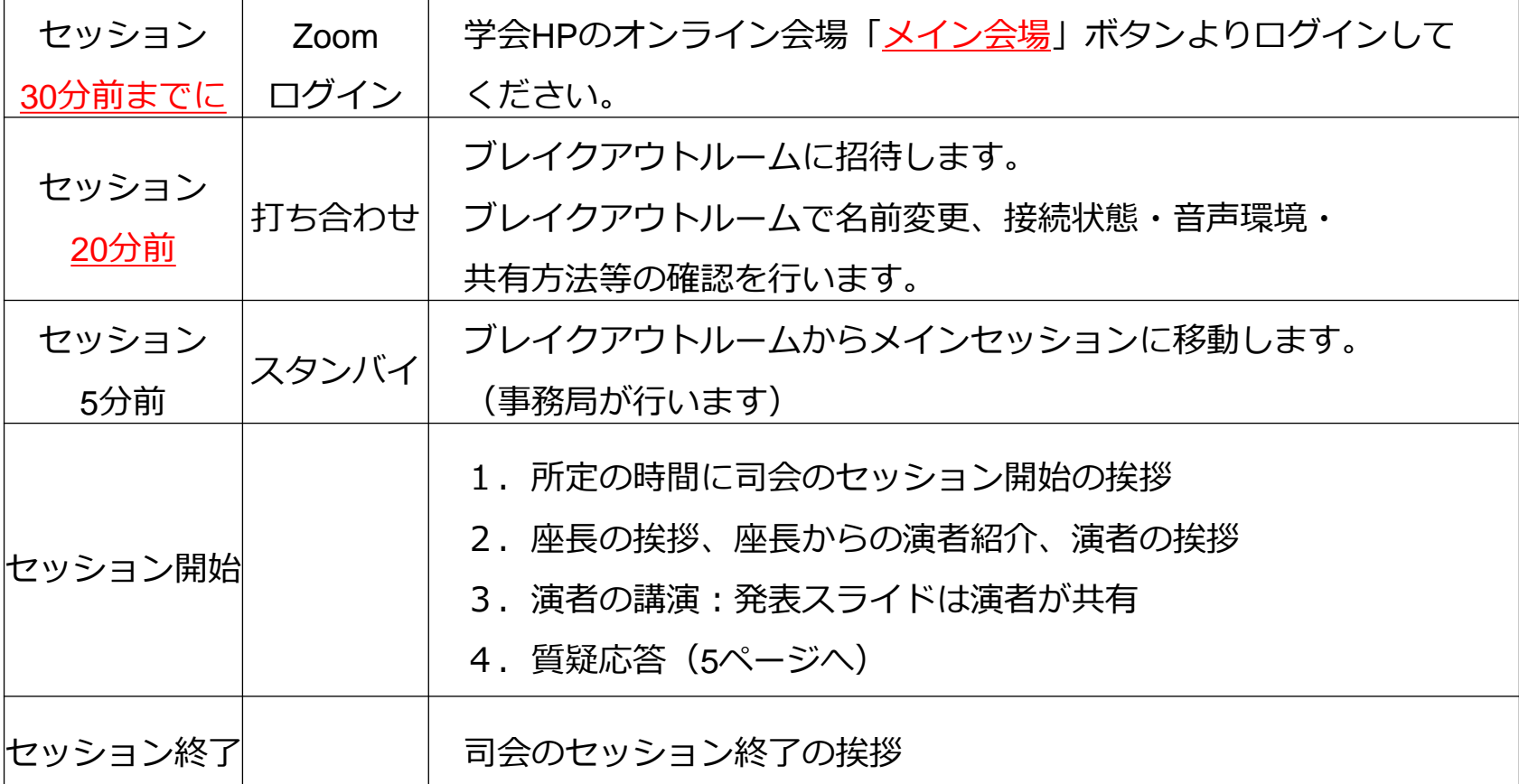

※ Zoomの使用方法(ログイン、名前変更の方法、マイク・ビデオの設定、 画面共有の方法等)については8ページ以降をご参照ください。

### **当日進行の段取り(優秀演題)**

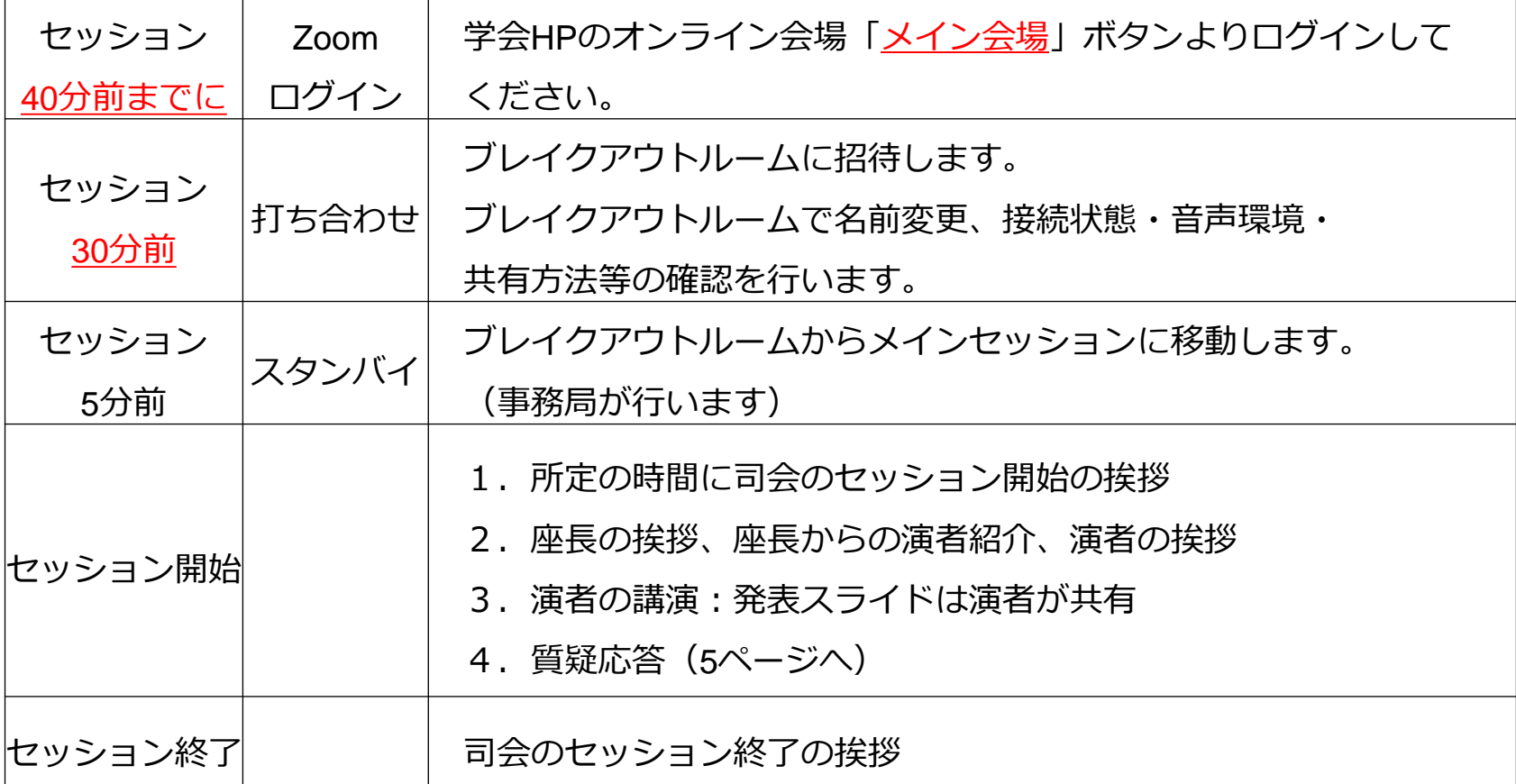

※ Zoomの使用方法(ログイン、名前変更の方法、マイク・ビデオの設定、 画面共有の方法等)については8ページ以降をご参照ください。

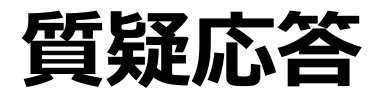

- セッション中に質問がある場合は、Zoomのチャットに表示されます。
- 座長は内容を確認の上、代読して演者へ質疑を行ってください。
- 演者は座長の質問に口頭でお答えください。

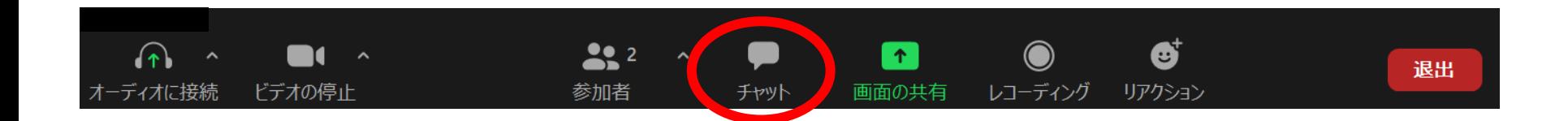

### **注意点・留意事項**

#### **① マイクON・OFFについて**

座長・演者にはご自身でマイクのON・OFFの切り替えを行っていただきますが、 状況によって運営事務局側で強制的に切り替えさせていただくことがありますので ご了承ください。

#### **② 発表時間の管理について**

**優秀演題**では、Zoom画面内に残り時間を示すタイムキープ用の時計表示をピン止め しております(カウントダウンの様式)。

発表時間 6分、質疑応答 3分ですので、9分のタイマーを設置しております。

進行の一助としてご参照ください。

### **注意点・留意事項**

### **③ 通信不良の場合**

• 座長の場合

主催担当者で代理進行します。

• 演者の場合

**優秀演題以外**の演題進行中に通信障害が生じた場合は、通信障害が改善されるまで 待って以降のセッションの時間を繰り下げます。

**優秀演題**の進行中に数秒待っても通信障害が改善されない場合は、次の演者に交代 していただくようお願いします。

# **Zoomを使用される際に**

- [https://zoom.us/download#client\\_4meeting](https://zoom.us/download)
- ミーティング用Zoomクライアントをダウンロードし、インストールしてください。
- 2回目以降のご使用から、Zoomが自動的に起動します。
- Zoomは最新のバージョンにアップグレードしてご利用いただくことをお勧めしま す。

※ スマートフォンやタブレットでの発表はお控えください。

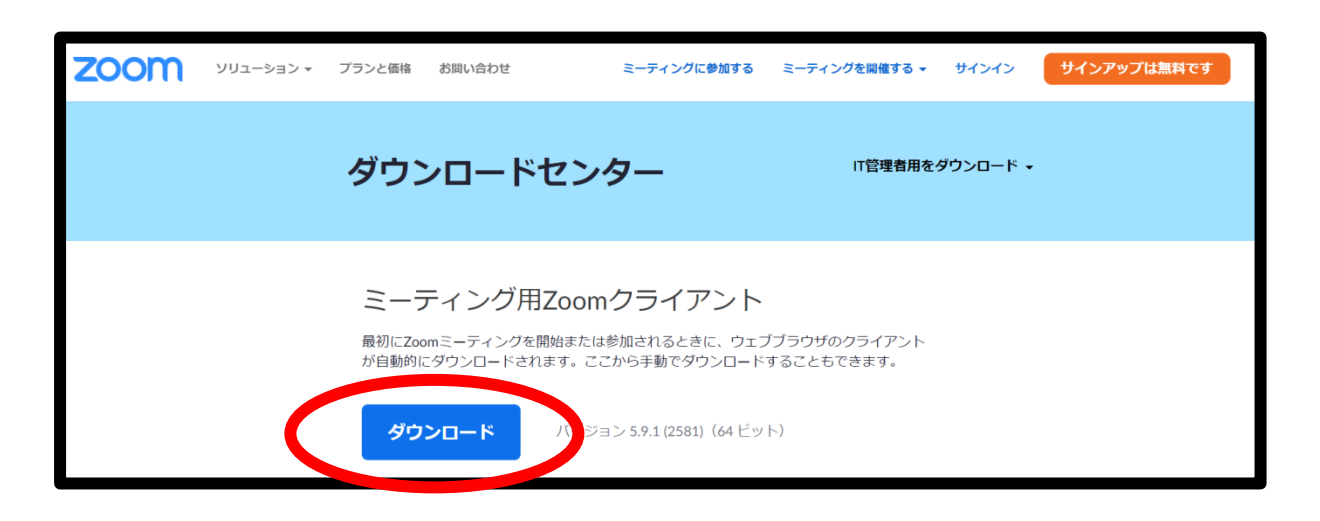

# **Zoomへのログイン①**

- 第34回日本老年麻酔学会では1日につき4つ(メイン会場、一般演題3つ)のミーティン グルームを作成しています。
- 座長・演者は担当セッションの予定開始時刻の30分前(優秀演題は40分前)までに 学会HPのオンライン会場「メイン会場」ボタンよりログインしてください。

※ **メイン会場のURLやIDおよびパスコードは、 参加登録された際のアドレス宛に送付したメール内に 記載しております。**

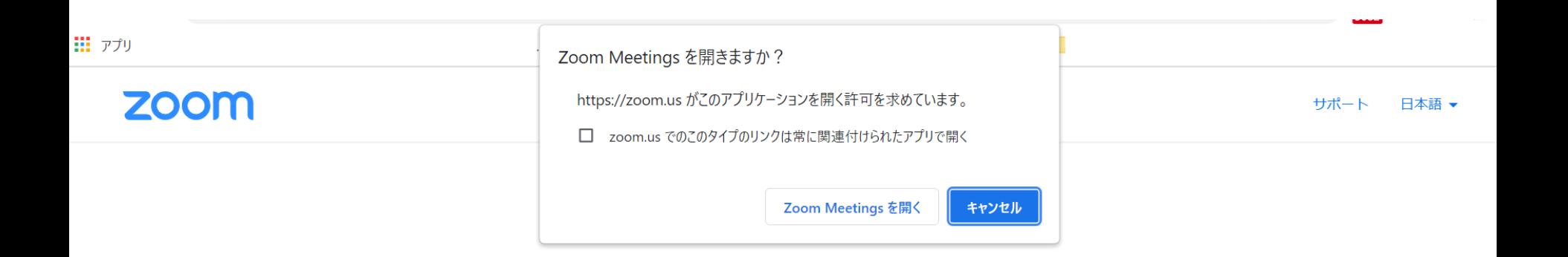

ブラウザが表示しているダイアログのZoom Meetingsを開くをクリックしてく

ださい

#### ダイアログが表示されない場合は、以下のミーティングを起動をクリックしてく

ださい

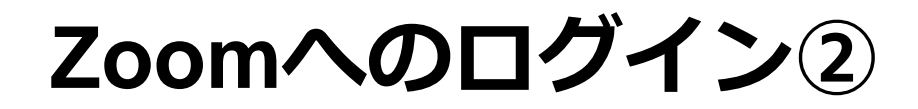

### 学会参加登録時に登録していただいたメールアドレスでZoomに サインインをお願いします。

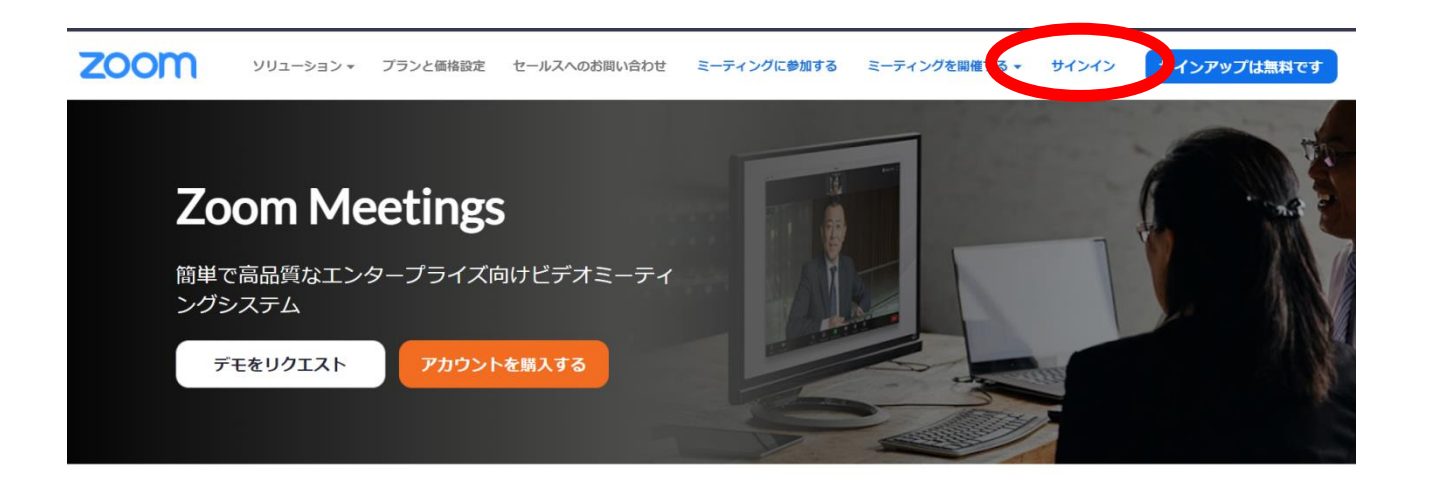

# **Zoomへのログイン③**

ログイン時もしくはログイン後に名前の変更をお願いします。

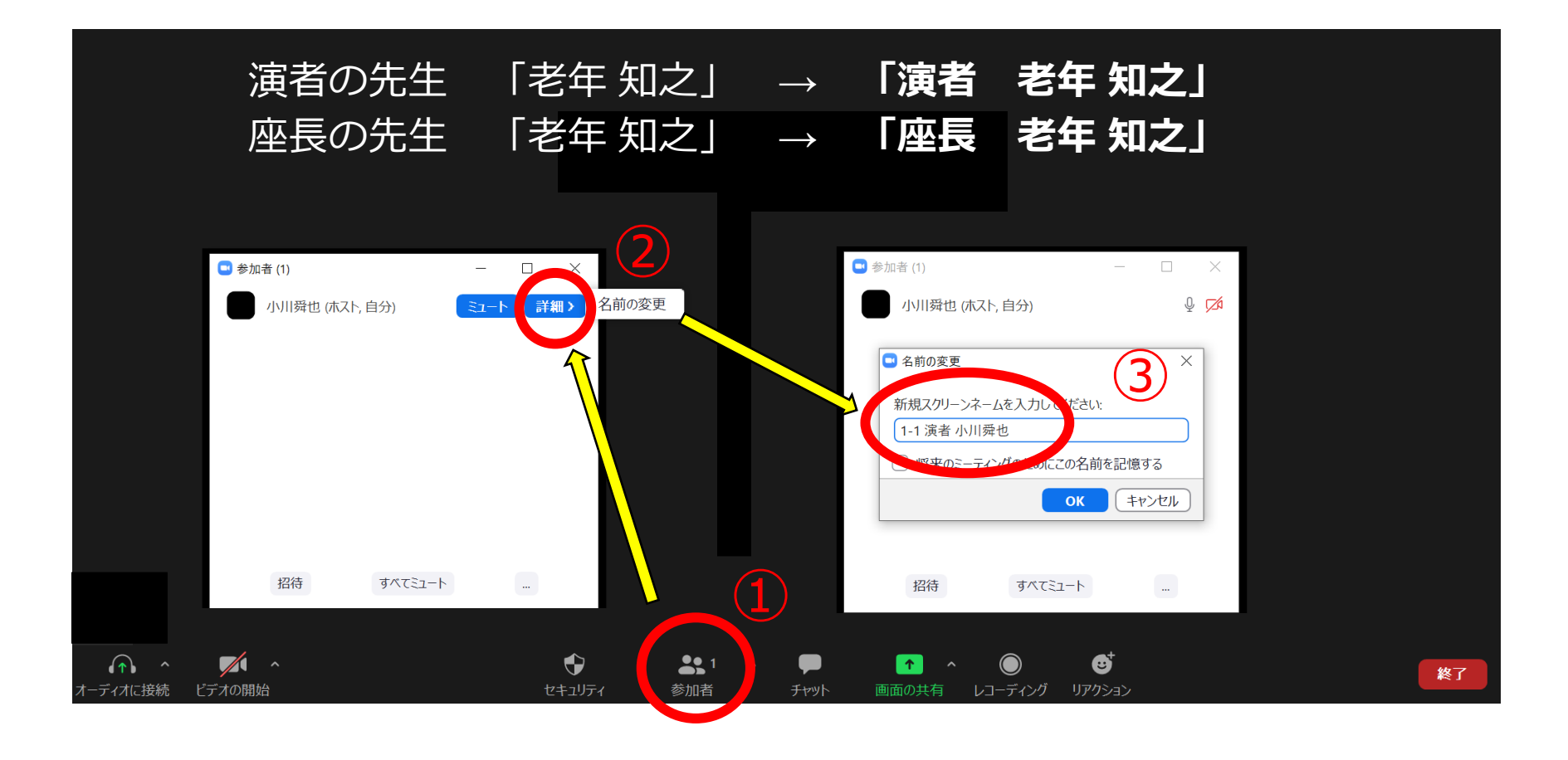

**ブレイクアウトルームについて**

- 座長・演者は、担当セッション開始前に、別室(ブレイクアウトルーム)でZoom 操作の確認を行います。
- 担当セッションの予定開始時刻の20分前(優秀演題は30分前)に以下の画面が 自動で表示されます。
- 参加を押していただくと別室へ移動します。

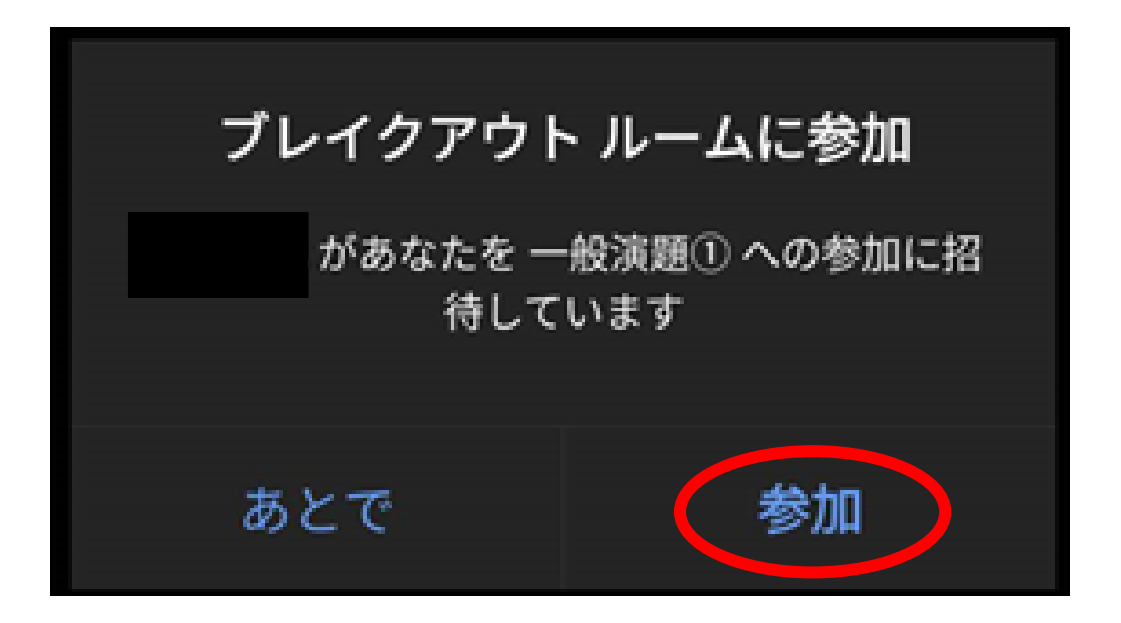

# **ブレイクアウトルームでの確認事項**

- スライドの共有について
- 発表者ツールの使用について
- レーザーポインターの使用について
- マイクの確認について
- スライドの共有終了について

# **スライドの共有について**

演者は発表用スライドをあらかじめ開いておいてください

### 画面の共有を選択

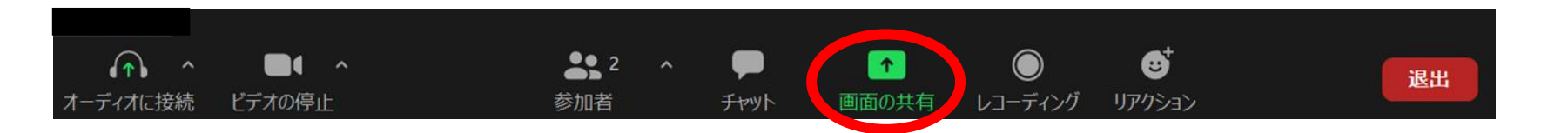

パワーポイントを選択し「共有」

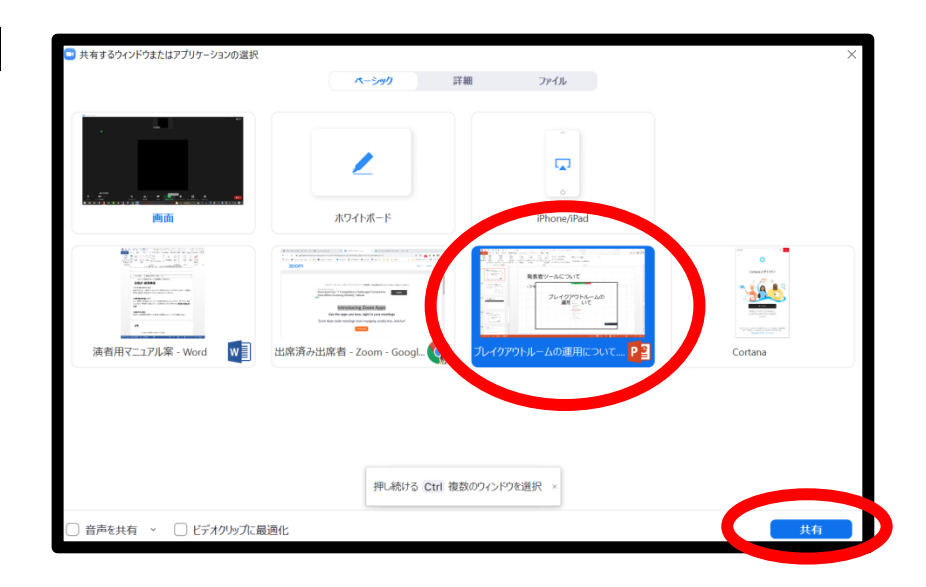

### **発表者ツールの使用について**

① 最初のスライドから再生

② 右クリック

③「発表者ビューを表示」をクリックしてください

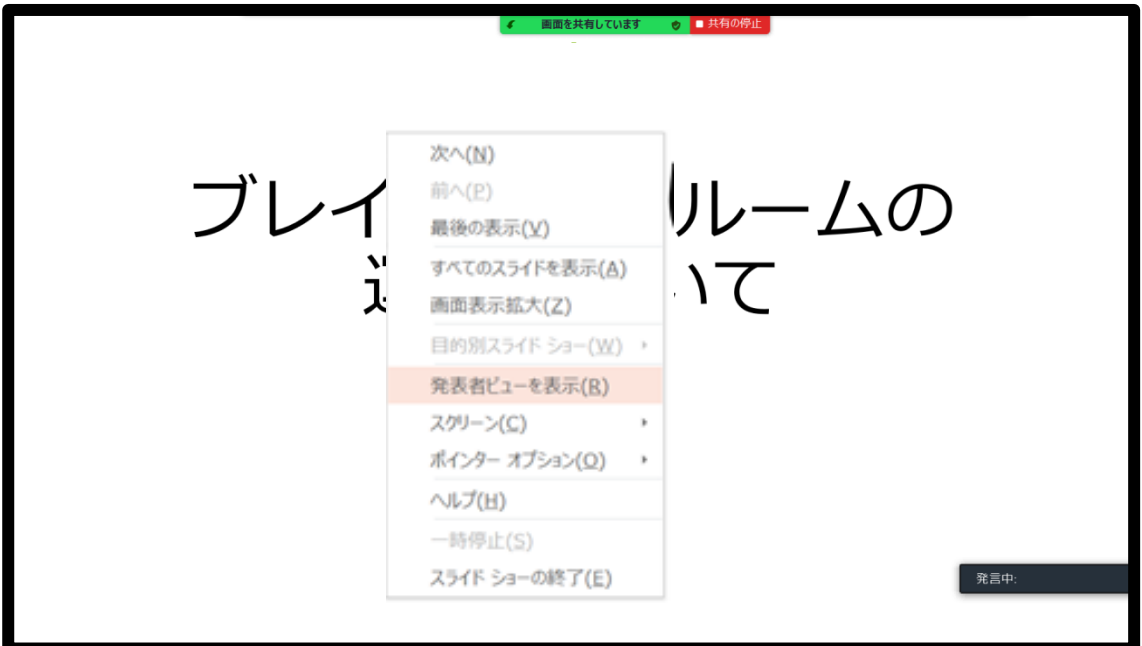

**レーザーポインターの使用について**

スライド画面で右クリック

ポインターオプションから

レーザーポインターを選択してください

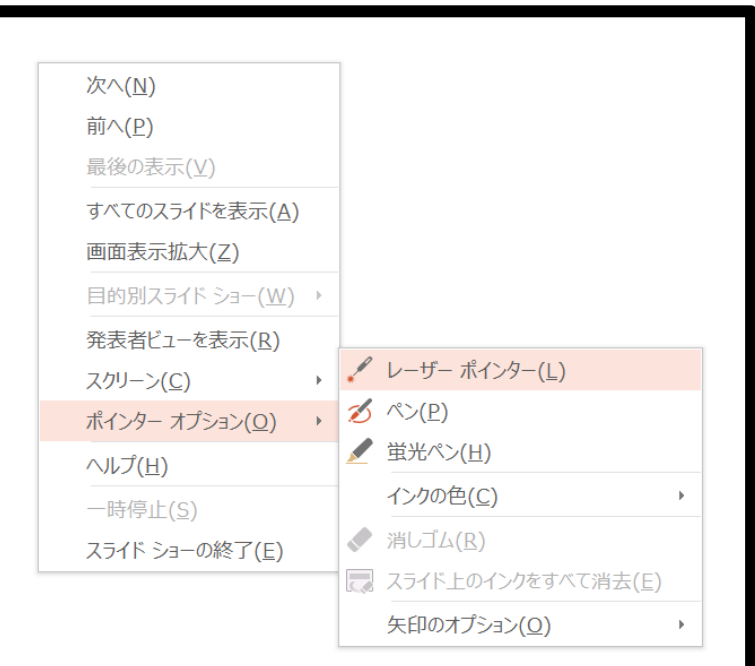

### **マイクの確認について**

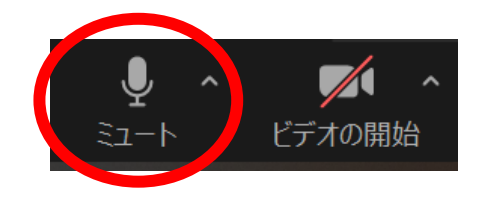

### マイクがオンの状態です。 マイクがオフの状態です。

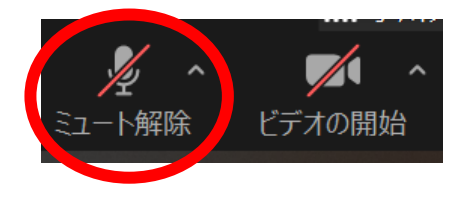

## **スライドの共有終了について**

赤色の「共有の停止」を選択してください。

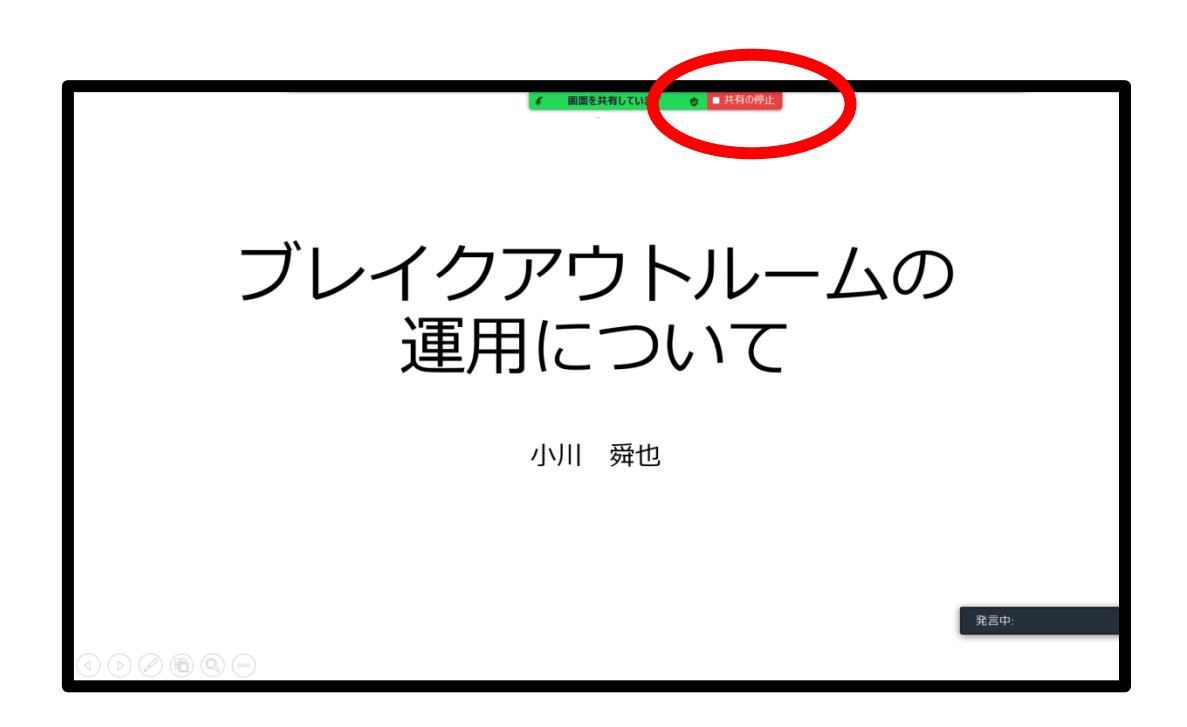

### **問い合わせ先**

### [全てライブ配信で行うため、ご不便をおかけするかもしれません。](mailto:ronen@wakayama-med.ac.jp) [ご協力のほど、どうぞよろしくお願いいたします。](mailto:ronen@wakayama-med.ac.jp)

[ronen@wakayama-med.ac.jp](mailto:ronen@wakayama-med.ac.jp) 当日の緊急連絡先:080-2391-1627